# **TealSpeed User's Manual**

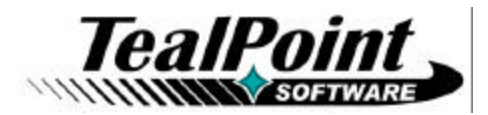

Program Version 1.2.0<br>Last Updated: February 3, 2010

# **Table of Contents**

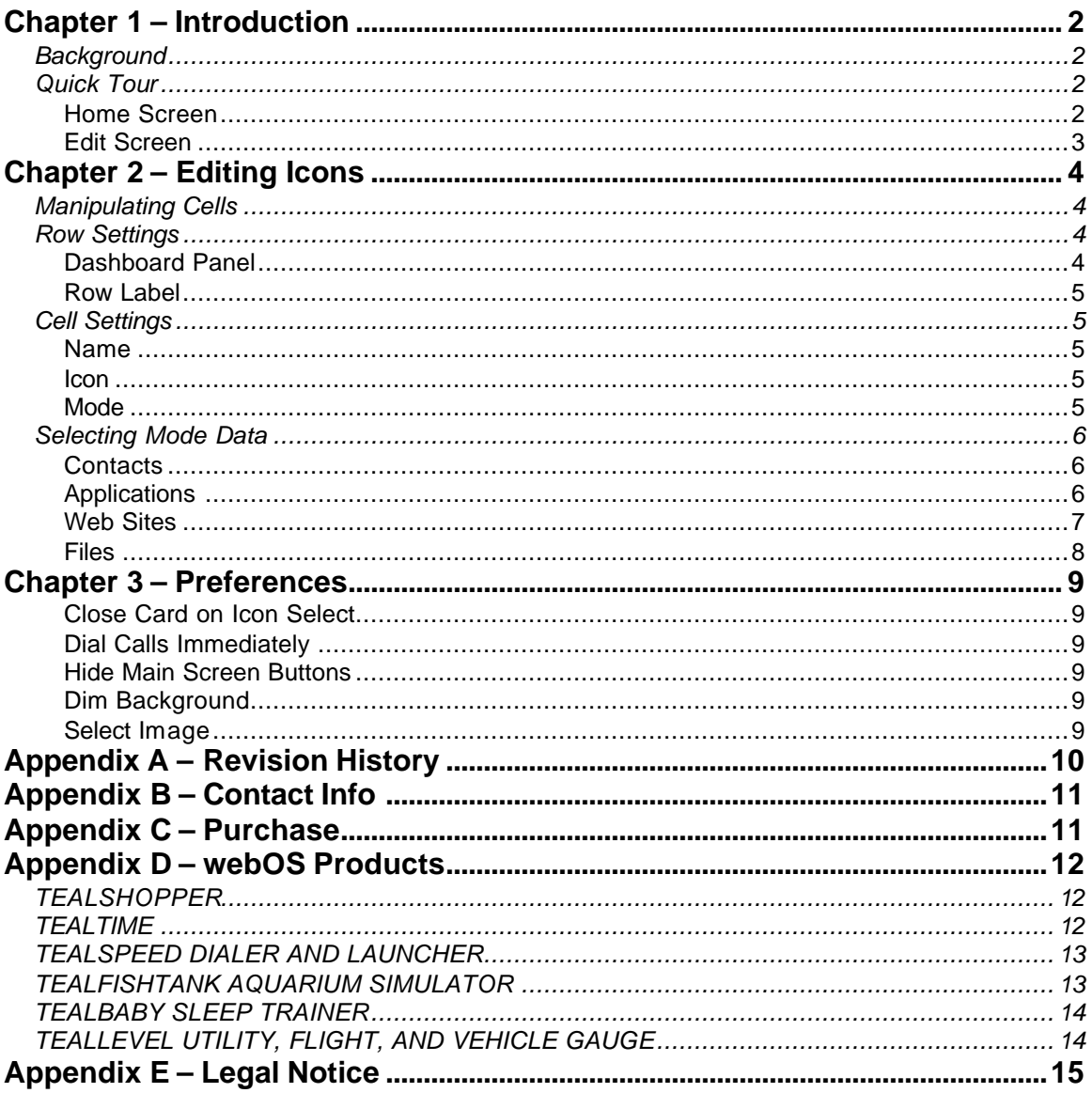

# **Chapter 1 – Introduction**

# *Background*

Do you find making calls too cumbersome? Wish the wave launcher had space for a few more apps? Are your favorite songs or documents too many taps away?

Coming to the rescue, TealSpeed is a multipurpose speed dialer and secondary launcher screen for webOS. Use TealSpeed to quickly access your commonly used phone numbers, songs, web sites, and applications.

TealSpeed supports extensive customization options, and even supports optionally adding icons to the system dashboard. Like icons in the wave launcher, they can then be popped up almost anywhere, giving you instant access to apps, songs, and contacts.

## *Quick Tour*

TealSpeed's interface can be divided into three main functional areas: The *Main Screen*, *Edit Screen*, and *Dashboard Panels*.

## **Home Screen**

The *Home Screen*, shown when you first open the program, is your primary launcher page. It shows a scrolling list of all your icons on a customizable background image. Tapping on an icon launches its application, contact, or web site.

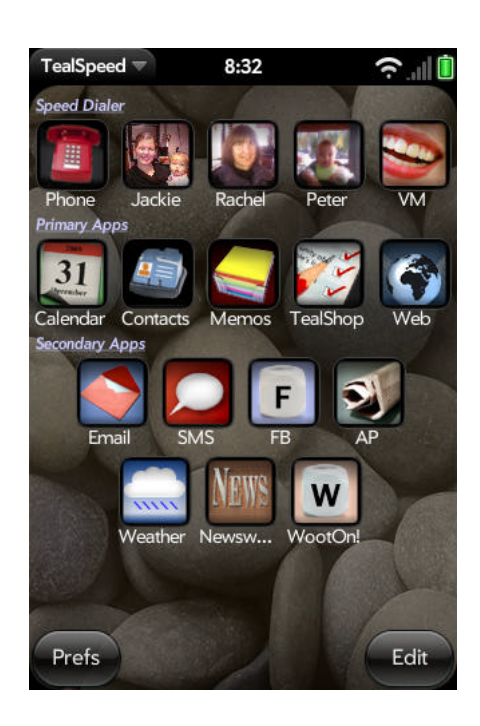

## **Edit Screen**

On the *Edit Screen*, you can add, remove, move, or edit the contents of icons. Tapping on an icon opens its cell for editing.

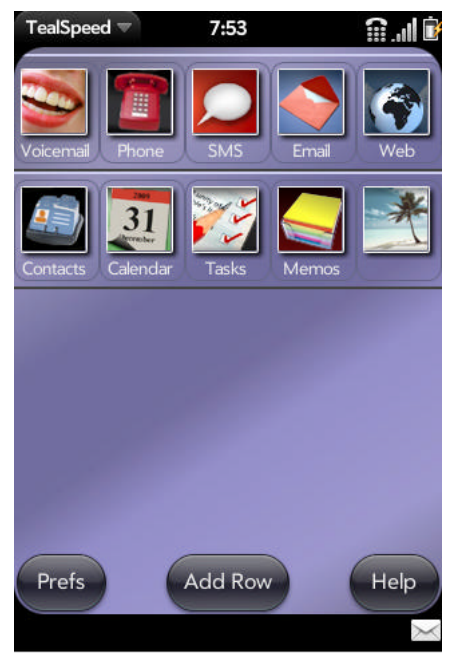

## **Dashboard Panels**

For fastest access, icons can be placed into one or more webOS system dashboard panels. There, they can be brought up instantly from within any application simply with a tap of the messaging area at the bottom of the screen.

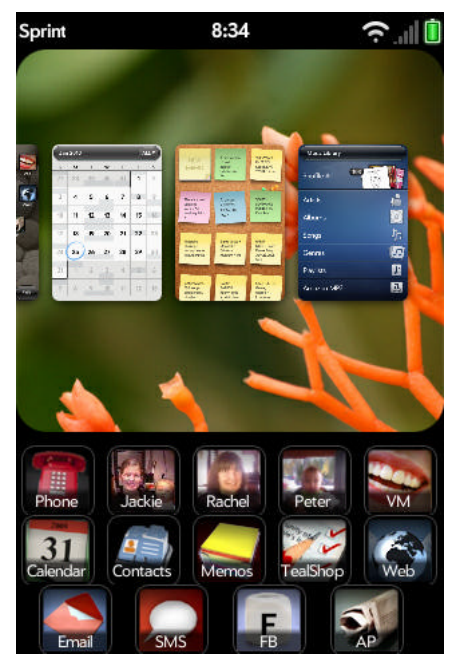

# **Chapter 2 – Editing Icons**

At first, the *Edit Screen* appears very similar to main screen, showing all of your icons. Unlike the *Home Screen*, however, icons on the *Edit Screen* appears organized in fixed rows of five icon slots called "cells". Five cells are always shown, though not all of them need be used. Unused cells are ignored and appear hidden in the *Home Screen*.

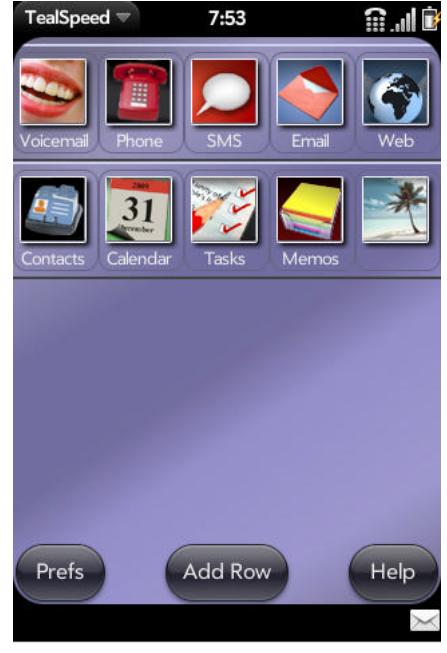

# *Manipulating Cells*

To move a cell and its contents, tap and hold the cell then drag it to a new location.

To delete a row, tap and swipe sideways. To add a new row of cells, select the *Add Row* button. A new row will be created with empty cells.

You can tap on a cell to open it up on the *Cell Settings* screen to edit its contents. Or to hide an existing cell, open a cell and tap on the *Hide this Cell* button.

# *Row Settings*

These options in the *Cell Settings* screen affect all the cells in a row:

## **Dashboard Panel**

When enabled, the row appears as a dashboard panel when TealSpeed is minimized. When adding new icon rows, enable this option if you want that row to appear as a dashboard panel. Icons in the panel can appear with both images and text ("yes") or appear without text as icons only ("icon").

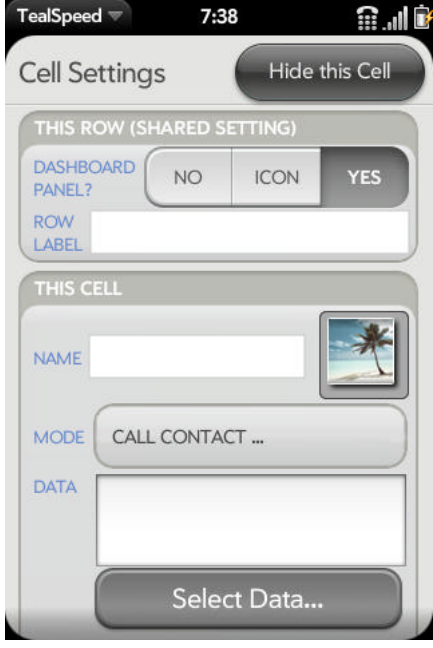

## **Row Label**

When specified, a label entered here will appear above the row of icons in the Home Page. Use this option to separate and identify groups of icons

## *Cell Settings*

#### **Name**

Specifies the title for the cell that will appear below its icon in the *Home Screen* or *Dashboard Panel*.

#### **Icon**

Tap an icon to select a new image for display. You can choose from a selection of included icons, or use any external image file. To select a file, tap on the *Use Photo* button and select a jpeg, png, or gif file present on your USB partition.

*NOTE:* TealSpeed cannot display the native icons of other application due to webOS security restrictions. Apps sold through the Palm App Catalog are prevented from directly detecting or accessing other apps or their files.

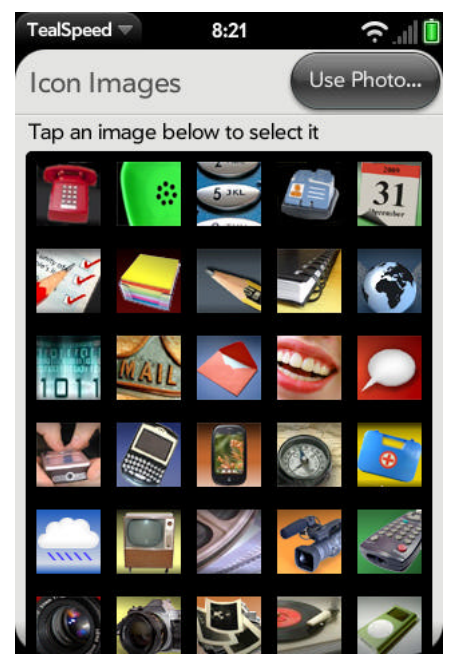

#### **Mode**

Tap on the mode selector to choose one of the following actions for the icon cell, described in more detail in the next section:

#### **Call Contact**

Call a contact or any specified number

#### **SMS Contact**

Send a text message to a contact or any number **(New in 1.2)**

#### **Email Contact**

Email a contact or any email address **(New in 1.2)**

#### **Application**

Launch an application **Web Site URL**

Open the web browser to any URL.

#### **File Play/Open**

Open or play a selected file on the USB partition.

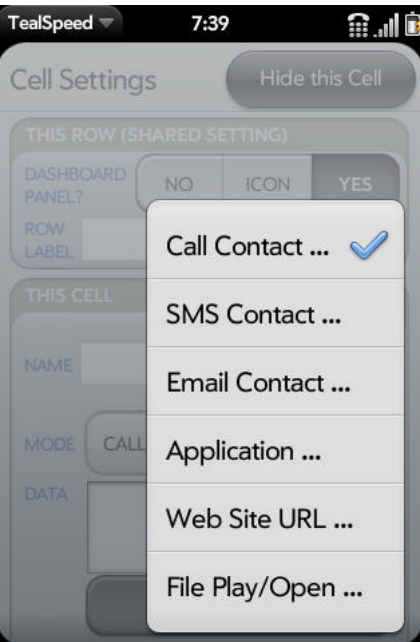

# *Selecting Mode Data*

When you choose a new mode or tap on the *Select Data* button, you'll be brought to a modespecific selection screen to choose which contact, application, URL, or file to act upon:

### **Contacts**

The standard webOS contact selector will open, allowing you to select a person to call, message, or email.

You can also manually enter a phone number or email address in the mode *Data* field.

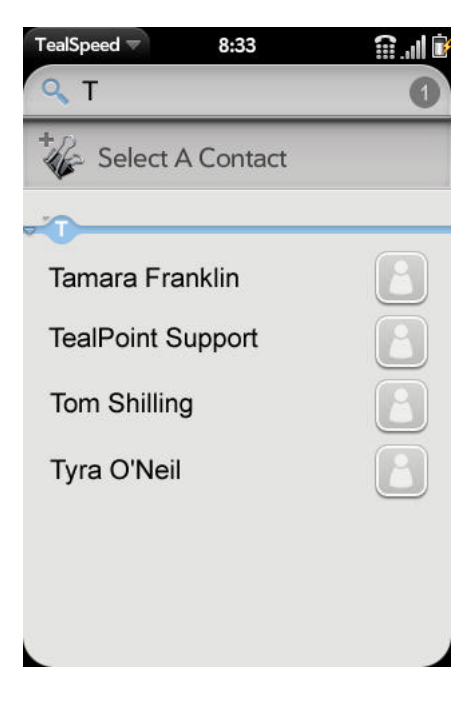

### **Applications**

WebOS security prevents third party apps distributed in the App Catalog from detecting other apps or accessing their icons or data. Because of this, TealSpeed can't detect which apps you have installed, and you must configure TealSpeed to launch individual apps by their application ID code.

For your convenience, TealSpeed maintains codes for standard apps and common add-on apps that you can select from a list.

For apps that aren't listed by default, you can sync your *add-on* list with an online database of codes that gets updated as apps get added the App Catalog.

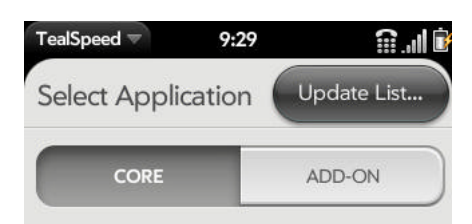

Tap below to select an app from the list of known app codes. For unlisted apps, select the Other Apps... for instructions.

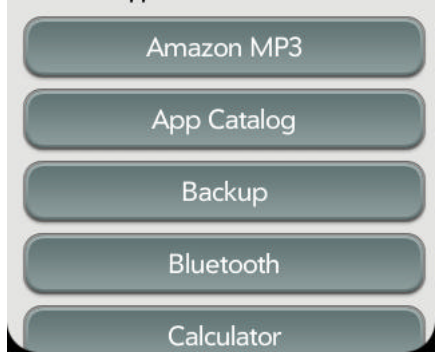

#### **Updating Apps List**

To sync your add-on list with the shared online list, select *Update List* button. TealSpeed will import app codes from the online database.

The online database is now regularly updated with app codes from the full App Catalog **(New in 1.2)**

#### **Manually Adding App Codes**

If an app you want is still not listed in the *Add-On* list, you can add it manually. Apps are launched by a unique *App ID code.* By convention, app codes look like a web URL, but in *reverse* order, typically taking the format of *com.developer.appname*.. They are NOT URLs, however, and entering a URL to launch an app will not work.

For instance, to launch TealTime, you could enter *com.tealpoint.tealtime* into the *data* field for a cell.

Here are four alternate ways to determine the ID for apps on your phone:

- 1. Contact an app's developer for the App ID
- 2. Search an online app database like preware.org
- 3. Use a homebrew file manager like *Internalz* to scan your phone's storage folders. Third party apps are stored in subfolders named by ID in */var/usr/palm/applications* and */media/cryptofs/apps/usr/palm/applications*
- 4. Install the official Palm webOS Developer SDK and use the command *palm-install -l* to list all installed apps and their IDs
- 5. Install and run the homebrew *TealAppScan* database updater from the TealSpeed information page at www.tealpoint.com/softsped.htm. Run this tool and it will list all of your installed apps with their *App ID* codes.

### **Web Sites**

Select from a list of popular web sites, or tap *Enter Manually* to return to the *Cell Settings* page to enter a URL into the *Data* field.

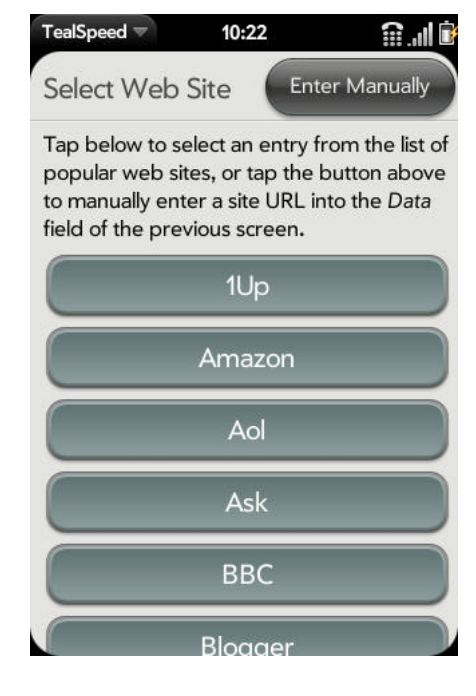

## **Files**

TealSpeed will allow you to select from files installed on your USB partition.

When activated, webOS will open the file if an application is registered to open that file type. As of this writing, webOS supports opening the following file types:

#### **Browser**

htm, html

## **Certificate Manager**

pem, p12, pfx, der, crt, cer, crl

#### **Doc Viewer**

txt, doc, xls, ppt, docx, xlsx, pptx

#### **Music Player**

3gp, 3gpp, 3ga, 3gp, 3gpp, 3ga, 3g2, 3gpp2, amr, mp3, mp4, m4a, aac, wav, pls, m3u

### **PDF Viewer**

pdf

#### **SprintTV**

mcd

#### **Video Player**

mp4, m4v, 3gp, 3gpp, 3g2, 3gp2, sdp

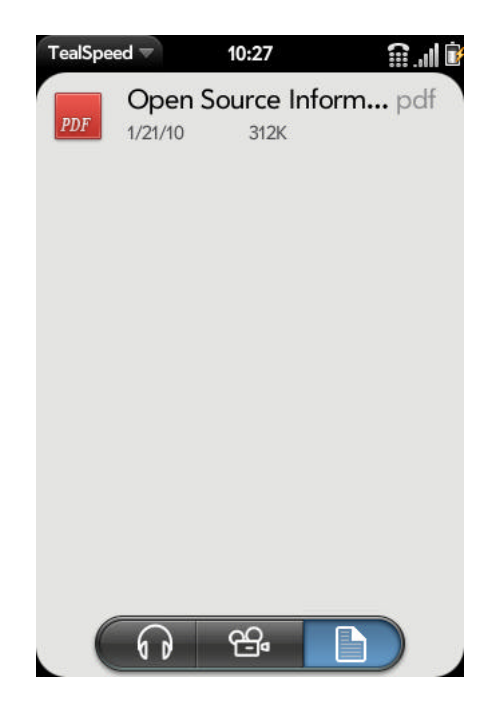

# **Chapter 3 – Preferences**

The following options are available from the *Preferences* screen, accessible from the *Edit* or *Home Screens* via button or application menu:

## **Close Card on Icon Select**

When this options is selected, TealSpeed will close after you select an icon that causes another app to open up

#### **Dial Calls Immediately**

Instructs the phone app to dial calls immediately without user confirmation.

### **Hide Main Screen Buttons**

Hides the *Prefs* and *Edit* buttons on the *Home Screen*. These options will still be available from the application menu.

#### **Dim Background**

Dims the background image to make icon labels more readable on light background images.

## **Select Image**

Allows you to select a custom image on your USB partition to be used as a background image for the *Home Screen*.

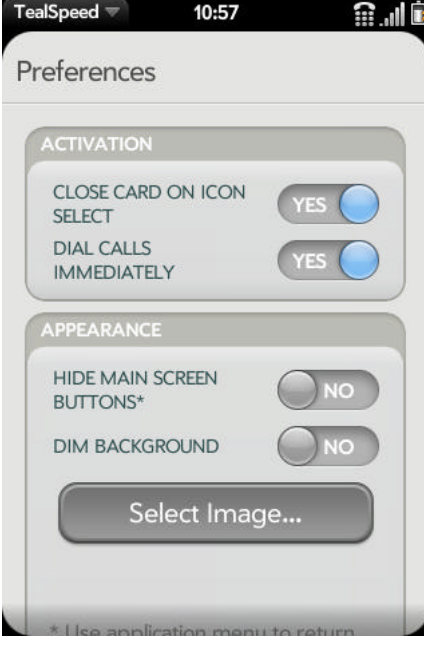

# **Appendix A – Revision History**

Version 1.2.0 - February 3, 2010

- Added ability to SMS contact
- Added ability to Email contact
- Added support for new full online database of codes from App Catalog

Version 1.1.0 - January 22, 2010

- Added 15-minute watchdog timer to relaunch dashboards after device reset
- Added rounded icon corners for improved look
- Fixed 50-app limit in add-on apps list

Version 1.0.0 – January 14, 2010

• New app published to Palm App Catalog

# **Appendix B – Contact Info**

TealSpeed Dialer and Launcher by TealPoint Software ©2010 All Rights Reserved.

TealPoint Software 454 Las Gallinas Ave #318 San Rafael, CA 94903-3618 We look forward to hearing from you.

Please visit us at www.tealpoint.com, or email us at support@tealpoint.com.

# **Appendix C – Purchase**

TealSpeed Dialer and Launcher is available exclusively through the Palm webOS App catalog.

# **Appendix D – webOS Products**

Visit us online for our complete product line for webOS, including:

# *TEALSHOPPER*

#### **( http://www.tealpoint.com/softshop.htm )**

List and organize your shopping, tasks, and errands with TealShopper, the supercharged list manager from TealPoint Software. With TealShopper, you can easily organize your entries with drag and drop categories in an attractive, intuitive interface.

To save time with commonly purchased items, you can save them into a frequently-used items list and reload them at any time. Other tools let you flag important items, make copies of lists, and customize each list's appearance and categories. Finally, to help plan your budget, you can even enter product quantities and prices, and have your total automatically calculated for you before you reach the checkout line.

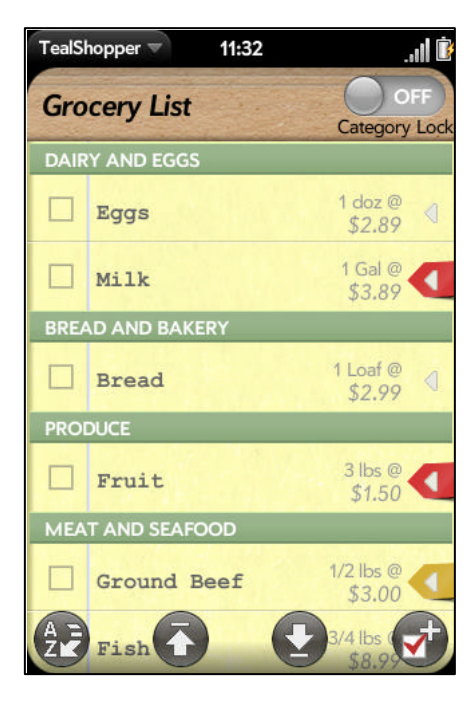

# *TEALTIME*

### **( http://www.tealpoint.com/softtime.htm )**

A powerful and versatile clock, alarm, and timer, TealTime combines the functionality of a full-featured 3D World Clock, countdown timer, stopwatch, alarm, and both digital and analog timepieces.

With a unique flexible interface, you can define which and how many of each clock you want. Use it to simultaneously show multiple time zones, create linked lap timers, or set concurrent overlapping alarms.

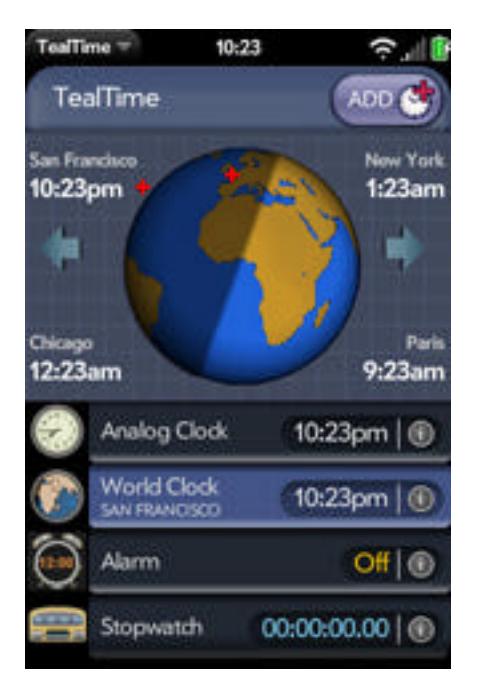

# *TEALSPEED DIALER AND LAUNCHER*

### **( http://www.tealpoint.com/softsped.htm )**

Do you find making calls too cumbersome? Wish the wave launcher had space for a few more apps? Are your favorite songs or documents too many taps away?

Coming to the rescue, TealSpeed is a multipurpose speed dialer and secondary launcher screen for webOS. Use TealSpeed to quickly access your commonly used phone numbers, songs, web sites, and built-in applications\*. TealSpeed supports extensive customization options, and even supports optionally adding icons to the system dashboard. Like icons in the wave launcher, they can then be popped up almost anywhere, giving you instant access to apps, songs, and contacts. (\* Third party applications can also be launched, but require entering in an application's ID code from an app's developer. TealSpeed has a built-in database for known codes, and can access a growing online database of additional codes.)

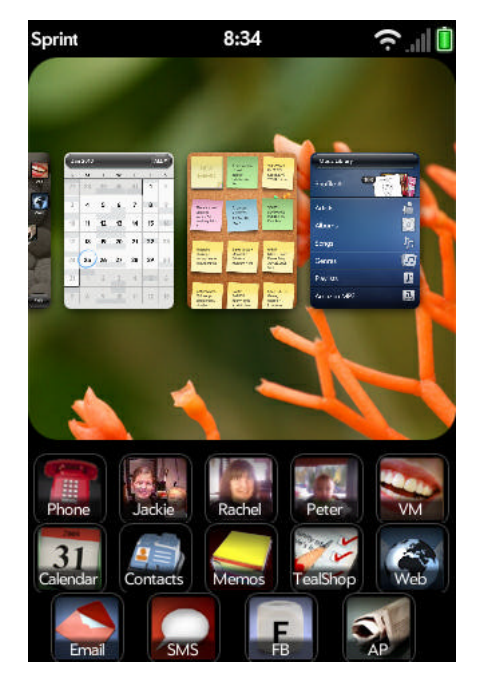

# *TEALFISHTANK AQUARIUM SIMULATOR*

### **( http://www.tealpoint.com/softfish.htm )**

 Enjoy the relaxing benefits of a freshwater fish tank with none of the maintenance, mess, or hassle. The TealFishTank Aquarium Simulator displays a beautiful tank of realisticlooking fish that move with a mixture of autonomous and school-like behavior. The fish scatter when you tap the glass and chase food that you drop by tapping at the top of the tank. They also sway a little in response to phone movements, but this is not one of those apps that require you to mimic all the real-world work that you're trying to avoid. Instead,

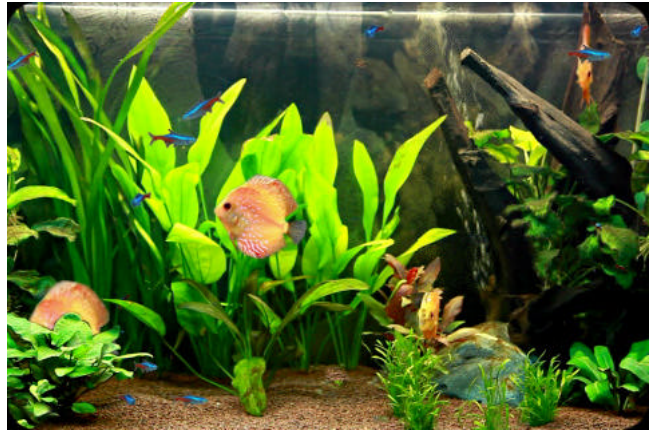

it offers some nice eye candy, so just sit back and enjoy!

# *TEALBABY SLEEP TRAINER*

## **( http://www.tealpoint.com/softbaby.htm )**

Train your baby to sleep through the night with the TealBaby Sleep Trainer.

A progressive interval timer with a built in logging function, the TealBaby Sleep Trainer is designed to assist in the various flavors of the Ferber method, where a child is laid down to sleep and periodically visited in ever-increasing intervals to encourage self-soothing.

Features include user-selectable interval times, popup alarm, and a built-in logging function so you can graphically monitor your child's progress from session to session.

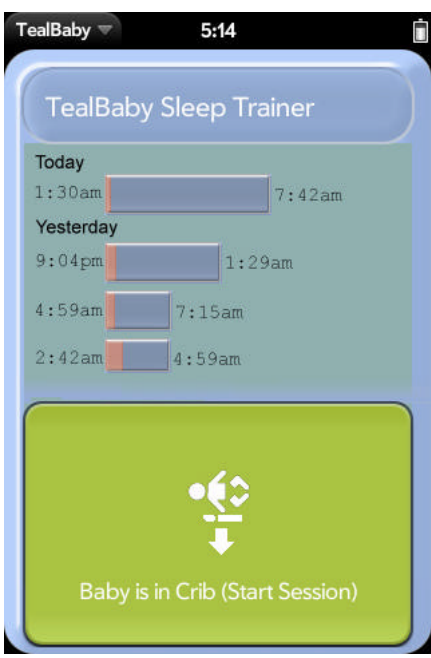

# *TEALLEVEL UTILITY, FLIGHT, AND VEHICLE GAUGE*

## **( http://www.tealpoint.com/softlevl.htm )**

Taking utility to a whole new level, TealLevel includes unique and invaluable features never seen before in a leveling app. Of course, your normal bubble-style levels are there, and you even get a choice of paired "T" style levels or a round bubble level with digital readout suitable for flat surfaces.

However, TealLevel also includes a vehicle and RV leveler that calculates the necessary jacking or blocking heights for each tire. For flight enthusiasts, there is an artificial horizon (gyro) display, perfect for keeping that "in-the-air" feeling wherever you go.

TealLevel is fully configurable, allowing full calibration so you can compensate for individual devices and cases. Best of all, there is a voice playback mode you can enable by turn your handheld upside down. In this orientation, your data is then read aloud to you, letting you take advantage of your phone's flattest surface at the same time.

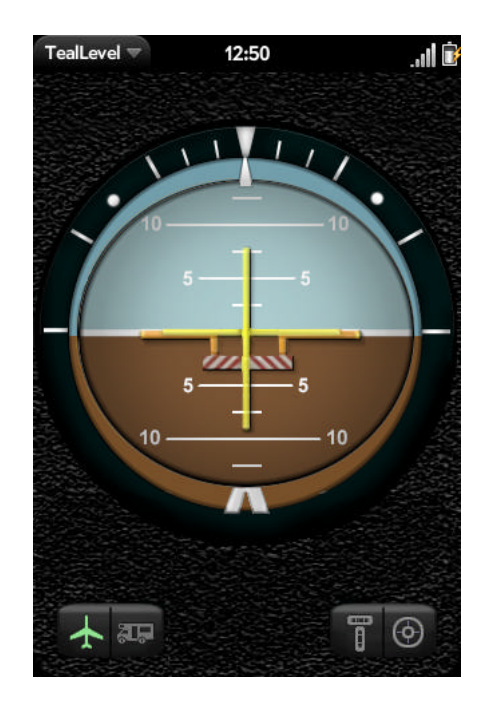

# **Appendix E – Legal Notice**

We at TealPoint Software are committed to providing quality, easy-to-use software. However, this product is provided without warranty and the user accepts full responsibility for any damages, consequential or otherwise, resulting from its use.

This archive is freely redistributable, provided it is made available only in its complete, unmodified form with no additional files and for noncommercial purposes only. Any other use must have prior written authorization from TealPoint Software.

Unauthorized commercial use includes, but is not limited to:

- ß A product for sale.
- ß Accompanying a product for sale.
- ß Accompanying a magazine, book or other publication for sale.
- ß Distribution with "Media", "Copying" or other incidental costs.
- ß Available for download with access or download fees.

This program may be used on a trial basis for 30 days. The program will continue to function afterwards. However, if after this time you wish to continue using it, please register with us for the nominal fee listed in the program.

Thank you.

#### **CUSTOMER LICENSE AGREEMENT**

YOU ARE ABOUT TO DOWNLOAD, INSTALL, OPEN OR USE PROPRIETARY SOFTWARE OWNED BY TEALPOINT SOFTWARE, INC. CAREFULLY READ THE TERMS AND CONDITIONS OF THIS END USER LICENSE BEFORE DOING SO, AND CLICK BELOW THAT YOU ACCEPT THESE TERMS.

1. License. You are authorized to use the Software Product owned and developed by TealPoint Software, Inc. on a single hand-held computing device on a trial basis for thirty (30) days. If after 30 days you wish to continue using it, you are required to register with TealPoint and pay the specified fee. This license is not exclusive and may not be transferred. You may make one copy of the Software for back-up and archival purposes only.

2. Ownership. You acknowledge that the Software Product is the exclusive property of TealPoint Software, Inc, which owns all copyright, trade secret, patent and other proprietary rights in the Software Product.

3. Restrictions. You may NOT: (a) decompile or reverse engineer the Software Product; (b) copy (except as provided in 1 above) sell, distribute or commercially exploit the Software product; or (c) transfer, assign or sublicense this license.

4. Disclaimer of Warranty and Liability. TEALPOINT MAKES NO WARRANTY, EXPRESS OR IMPLIED, AS TO THE ACCURACY, COMPLETENESS OR FUNCTIONING OF THE LICENSED SOFTWARE, INCLUDING WITHOUT LIMITATION, WARRANTIES OF MERCHANTABILITY OR OF FITNESS FOR A PARTICULAR PURPOSE, ALL OF WHICH TEALPOINT DISCLAIMS. ALL LIABILITY IS DISCLAIMED AND TEALPOINT ASSUMES NO RESPONSIBILITY OR LIABILITY FOR LOSS OR DAMAGES OF ANY KIND, DIRECT OR INDIRECT, INCIDENTIAL, CONSEQUENTIAL OR SPECIAL, ARISING OUT OF YOUR USE OF THE LICENSED SOFTWARE, EVEN IF ADVISED OF THE POSSIBILITY THEREOF.

5. Termination. You may terminate this Agreement at any time by destroying your copy(ies) of the Software Product. The Agreement will also terminate if you do not comply with any of its terms and conditions, at which time you are required to destroy your copy(ies) of the Software Product and cease all use.

6. Applicable Law. This Agreement is governed by the laws of the State of California.